# UC for Enterprise (UCE) Mobility (UNIVERGE MC550)

MC550 Release 3.0

**User Guide** 

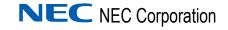

#### **Liability Disclaimer**

NEC Corporation reserves the right to change the specifications, functions, or features, at any time, without notice.

NEC Corporation has prepared this document for the exclusive use of its employees and customers. The information contained herein is the property of NEC Corporation and shall not be reproduced without prior written approval from NEC Corporation

#### © 2010 NEC Corporation

Windows® and Microsoft® are registered trademarks of Microsoft Corporation.

All other brand or product names are or may be trademarks or registered trademarks of, and are used to identify products or services of, their respective owners.

## **Contents**

| Introduction                                                                                           | 1-1          |
|----------------------------------------------------------------------------------------------------|--------------|
| MC550 System Overview                                                                                  | 1-2          |
| MC550 User Types Overview                                                                              | 1-2          |
| How This Guide is Organized                                                                            | 1-3          |
| Using the MC550                                                                                        | 2-1          |
| MC550 Web Site                                                                                         |              |
| Modifying Contact Membership  Communication Logs  Advanced Status Selection  Add New Contact Selection |              |
| Settings.  MC550 Contact EndPoint.  Incoming Call Popup.                                               | 2-14<br>2-21 |
| Using the MC550 Move Call Feature                                                                      | 2-22         |

## **Figures**

| Figure | Title                                    | Page |
|--------|------------------------------------------|------|
| 1-1    | MC550 Mobile Browser Compatibility Chart | 1-3  |
| 2-1    | MC550 Logon Page—Mobile                  | 2-2  |
| 2-2    | MC550 Logon Page—PC Mode                 | 2-2  |
| 2-3    | MC550 Logon Page—Mobile Mode             | 2-3  |
| 2-4    | MC550 Default Mobile Page                | 2-3  |
| 2-5    | MC550 PC Mode                            | 2-4  |
| 2-6    | Change Current Status                    | 2-5  |
| 2-7    | Current Status of Contact                | 2-6  |
| 2-8    | Dial Call—Mobile Mode dialog box         | 2-7  |
| 2-9    | Dial Call—PC Mode dialog box             | 2-8  |
| 2-10   | Search Results                           | 2-9  |
| 2-11   | Contact Details                          | 2-9  |
| 2-12   | Modify Contact Membership                | 2-10 |
| 2-13   | Communication Logs dialog box            | 2-11 |
| 2-14   | Advanced Status dialog box               | 2-12 |
| 2-15   | Add New Contact                          | 2-13 |
| 2-16   | Settings dialog box                      | 2-14 |
| 2-17   | Card Icon—User Details                   | 2-15 |
| 2-18   | Card Icon—Change Password                | 2-16 |
| 2-19   | Call Settings dialog box                 | 2-17 |
| 2-20   | Rule Groups                              | 2-18 |
| 2-21   | Contact Rules                            | 2-18 |
| 2-22   | Manage Contact Rules                     | 2-19 |
| 2-23   | Contact Groups                           | 2-20 |
| 2-24   | User Comments                            | 2-21 |
| 2-25   | Incoming Call dialog box                 | 2-22 |

## **Tables**

| Table | Title                        | Page |
|-------|------------------------------|------|
| 2-1   | MC550 Default Web Page Icons | 2-5  |

1

### Introduction

The UCE Mobility (UNIVERGE MC550) User Guide provides the information you need to operate the MC550.

The MC550 is a fixed mobile solution for the enterprise, delivering a Customer Premise Equipment (CPE) based or hosted solution. For end users, the MC550 twins with the user's enterprise telephone number on devices of their choosing. All incoming calls are routed through the PBX Trunks (PRI and/or SIP) to all twinned devices. This leverages the PBX infrastructure such as call distribution, call coverage, enterprise voice mail, call detailing recording, and least cost routing while providing mobility. With a mobile solution, the employees will never need to give out their mobile number for work purposes.

The solution has no dependencies on the mobile network operator. Users within an enterprise can use most cellular devices which have an enabled voice plan. The added functionality, of setting a status using a web interface, requires a mobile plan with data plan activation and browser integration on the mobile device. If a data plan is not available, the MC550 user can change their status by dialing predefined numbers (enterprise or DID) to change their status.

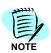

Voice twinning will work whether a data plan is active for the mobile device or not.

The following topics are included in this chapter:

Chapter Topics

- MC550 System Overview
- MC550 User Types Overview
- How This Guide is Organized

#### MC550 System Overview

The MC550 system allows Enterprise users to have a single point of contact to take enterprise phone calls. By combining the use of UC700 contact rules and the ability to ring multiple devices simultaneously, the MC550 system provides users the flexibility needed to always be in touch in today's mobile world.

The MC550 system is composed of three major components:

#### OW5000 Platform

The OW5000 Platform provides the overall database and administration of the MC550 system. This includes providing data to both the MC550 server and the MC550 Status Control Web Page.

#### • MC550 Server

The MC550 Server provides the call control features of the MC550 system, including Multi-Ringing and Voice Mail Avoidance (VMA).

#### MC550 Web Site

The MC550 Web Site provides MC550 users the ability to change their Status and/or Presence remotely, to have access to corporate and personal directories, to have Contacts with Presence, and call history. It also allows enterprise dialing and advanced status control.

#### MC550 User Types Overview

This section explains the User types available for MC550. The MC550 application is capable of integrating with UC700 to take advantage of statuses and rules based routing. Refer to the UC700 Quick Start Guide for more information on rules and statuses.

MC550 can also exist without UC700.

#### MC550 Users Also Using UC700

Additional benefits are listed below if you are also using the UC700.

- UC700 Contact Rules are used to decide if a call should be presented to mobile contacts.
- Based on the user's contact rule, a desk phone and up to 5 external phone contacts and 4 internal extensions can ring on incoming calls.
- UC700 can be used to configure contact rules.
- For mobility contacts, the first contact method must be the Primary Extension of the user, then the next nine phone number contacts can also ring.
- Using the MC550 Web Site, you will also have access to similar data on the UC700. This data includes contact groups, call history, corporate and personal directories, and enterprise dialing.

#### MC550 Users Not Using UC700

 When MC550 users are not using UC700, the OW5000 Location Status Default Mobile status is used to route dual ring calls to the Primary Extension and the Mobile Phone of the user.

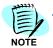

The MC550 will only dual ring when the user is in the Default Mobile Status. Any other status will ring the Primary Extension only.

- The OW5000 Administrator must assign the Location Status Information Default Mobile status. Refer to the UNIVERGE OW5000 Configuration Guide for more information.
- These users will have access to call logs and minimal data from the MC550 web site.

Figure 1-1 MC550 Mobile Browser Compatibility Chart

| Device                           | Browser                               | 3 <sup>rd</sup> Party Browser |
|----------------------------------|---------------------------------------|-------------------------------|
| IPHONE                           | Safari 3.1 (and above)                |                               |
| WINDOWS MOBILE                   | IE 6.1 (and above)                    | Opera mobile 9.5 (and above)  |
| BLACKBERRY (Non Touch<br>Screen) | BlackBerry Browser 4.6<br>(and above) | Opera Mini 4.2 (and above)    |
| BLACKBERRY (Touch<br>Screen)     | BlackBerry Browser 4.7<br>(and above) | Opera Mini 4.2 (and above)    |
| NOKIA E60                        | E60 Browser                           |                               |
| PALM WEBOS                       | WebOS Browser 1.3.1 (and above)       |                               |
| ANDROID                          | Android Browser 1.6 (and above)       |                               |

#### How This Guide is Organized

Chapter 1 Introduction This chapter outlines how to use the manual including the organization and chapter layout of the MC550 User Guide.

Chapter 2 Using the MC550 This chapter guides you in using the MC550.

2

## **Using the MC550**

User Status and Presence are the core concepts of the MC550 system. A user's status and presence controls how the user will be contacted.

The following topics are included in this chapter.

Chapter Topics

- MC550 Web Site
- Using the MC550 Move Call Feature

#### MC550 Web Site

The OW5000 system Administrator provides the user name and password to logon to the MC550. The URL is also provided by the system Administrator.

Example URL: https://abccompany.com/MC550
Example Logon: jsmith Password: P@ssord1\$

The steps below describes the procedures for logging on from a mobile device (Figure 2-1), and from a personal computer (Figure 2-2).

The drop-down selection (Figure 2-2) is shown only if the device being used is not a mobile device. If using a mobile device, this option is hidden and by default **Mobile** is selected as the option.

If the application is unable to determine the type of mobile device being used and shows the drop-down selection, select **Mobile** from the drop-down selection (Figure 2-3) and login to Mobile Mode

The **PC** option is for users logging in using their personal computer. The main difference between Mobile and PC is real time updates. In PC option, the status and presence of buddies are updated in real time. There is no need to refresh the current view. Also, a pop-up dialog displays in the right-most corner of the page when there is an incoming call on the primary extension. The PC option is always tied to the primary extension.

Figure 2-1 MC550 Logon Page—Mobile

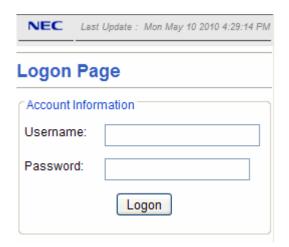

- Step 1 Enter your User Name and Password.
- Step 2 Click Logon. Figure 2-2 displays.

Figure 2-2 MC550 Logon Page—PC Mode

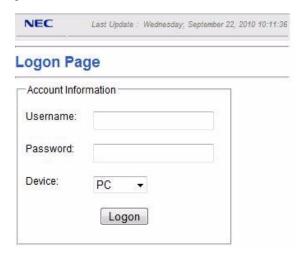

- Step 3 Enter your User Name and Password.
- Step 4 Choose the **Device** to login. If you choose **Mobile** as the Device, Figure 2-3 displays.

Figure 2-3 MC550 Logon Page—Mobile Mode

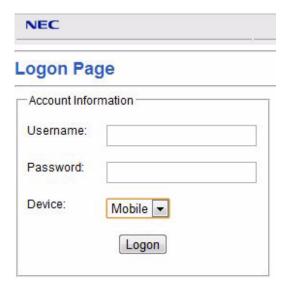

Step 5 Click Logon. Figure 2-4 displays.

Figure 2-4 MC550 Default Mobile Page

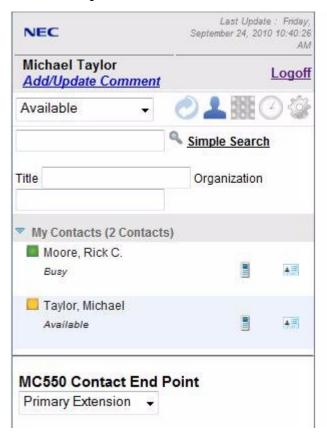

The MC550 default web page allows access to your current status, your contact groups (along with their current status), the ability to perform directory searches, the ability to perform an advanced search by title and organization, and the ability to set your MC550 Contact EndPoint.

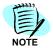

If you are not a UC700 user, you can only change your status. All other features on the website require you to be a UC700 user.

Figure 2-5 MC550 PC Mode

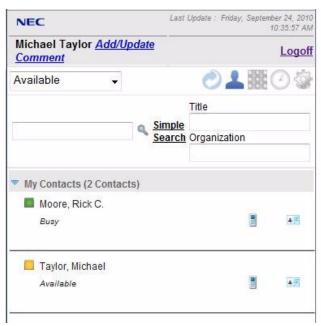

If logged in as PC mode, you are not given the option to use an endpoint. PC mode is tied to the primary extension. Only Mobile mode allows the MC550 user to change their endpoints.

The following topics are included in this section:

- Contact Status
- Using the Phone Option
- Searching and Viewing the Directory
- Modifying Contact Membership
- Communication Logs
- Advanced Status Selection
- Add New Contact Selection
- Settings
- MC550 Contact EndPoint
- Incoming Call Popup
- Call Settings

The icons on the MC550 Default Web Page (Figure 2-4) are explained below.

Table 2-1 MC550 Default Web Page Icons

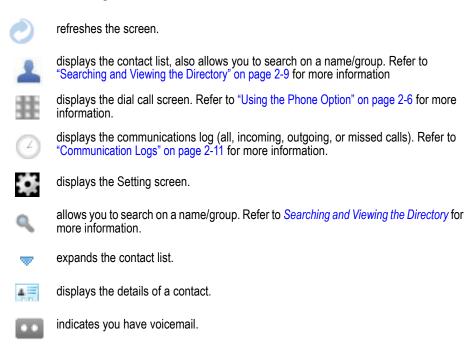

Step 6 To change the current status, use the Status drop-down list.

Figure 2-6 Change Current Status

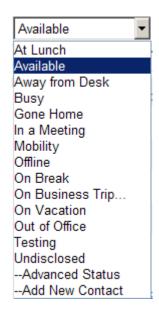

If **Advanced Status** is chosen, refer to "Advanced Status Selection" on page 2-12 for more information.

If **Add New Contact** is chosen, refer to "Add New Contact Selection" on page 2-13 for more information.

#### **Contact Status**

**Step 1** To view the current status of a contact, select the desired group/person to expand the information (Figure 2-7).

Figure 2-7 Current Status of Contact

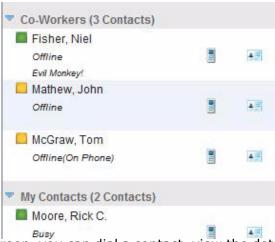

From this screen, you can dial a contact, view the details of a contact, or modify contact groups.

#### **Using the Phone Option**

Follow the steps below to dial a number using Mobile mode (Figure 2-8) or PC mode (Figure 2-9).

#### **Mobile Mode**

**Step 1** Click the **Phone** icon to display Figure 2-8.

Figure 2-8 Dial Call—Mobile Mode dialog box

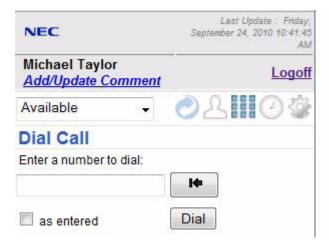

- **Step 2** Enter a number in the **Dial Call** field. To dial the number as entered, click the **as entered** check box. If the check box is not selected, location rules will apply.
- Step 3 Click Dial. A dialog box displays to confirm the number is correct and then the endpoint rings. Once the MC550 user answers the call, they are connected to the remote party.

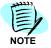

MC550 uses this type of dialing in all instances when dialing is done from the web site. This is **Call Me First** dialing.

#### **PC Mode Dialing**

Figure 2-9 Dial Call—PC Mode dialog box

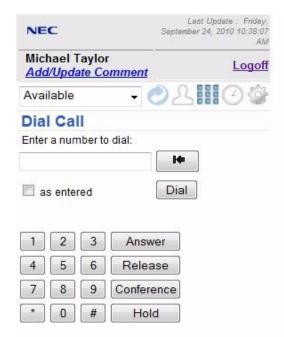

- Step 1 Enter a number in the Dial Call field. To dial the number as entered, click the as entered check box. If the check box is not selected, location rules will apply.
- Step 2 Click Dial.

Using PC mode allows the MC550 user the option of answering an incoming call by clicking **Answer**, holding a call by clicking the **Hold** button, and to conference an existing call by clicking the **Conference** button.

#### **Searching and Viewing the Directory**

Step 1 To search the directory, enter a name (first or last) in the Search field and then click the Search icon (Table 2-1, magnifying glass). To perform an Advanced search, click Advanced Search to search by title and organization. A list of all names matching the criteria displays (Figure 2-10).

Figure 2-10 Search Results

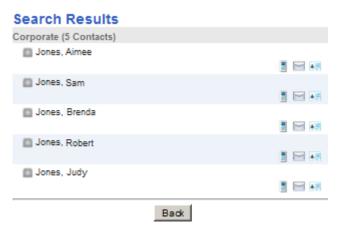

**Step 2** To view the details of a contact, click the **Card** icon. Figure 2-11 displays.

Figure 2-11 Contact Details

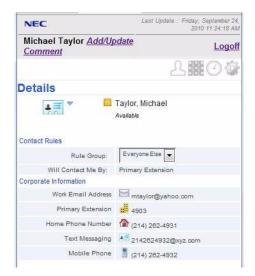

Step 3 If contact rules have been setup, the Rule Group can be changed by selecting a group from the drop-down list. Also displayed is how the contact can reach you.

The telephony contacts can be selected and dialed. The email contacts will launch the default email program.

#### **Modifying Contact Membership**

Use the steps below to modify a contact membership.

Step 1 Click the down arrow next to the card icon of the desired member to modify. Figure 2-12 displays.

Figure 2-12 Modify Contact Membership

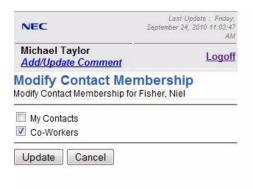

- Step 2 Click the desired Contact to add or delete a contact from your list of contacts.
- Step 3 Click **Update** to save your option or **Cancel** to return to the previous screen.

#### **Communication Logs**

Selecting the **Clock** icon in the navigation bar directs you to the call history (Figure 2-13). If the Clock Icon has a Red! overlay, you have missed calls.

Figure 2-13 Communication Logs dialog box

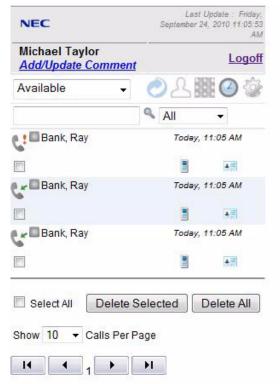

The following options are available on the call history page:

- search call history by entering a name in the search field and clicking the **Search** icon (magnifying glass)
- filter call history by clicking the down arrow and selecting All,
   Incoming, Outgoing, or Missed
- make a call by clicking the **Phone** icon on a call history entry to call the user directly
- view the details page of an entry or add and edit a contact by clicking on the Card icon
- delete an entry by clicking the checkbox underneath the desired name and clicking the **Delete Selected** button
- delete all the call logs by clicking Delete All
- select the desired number of call logs to be viewed per page by selecting the number from the **Show** drop-down list

#### **Advanced Status Selection**

Selecting **Advanced Status** (Figure 2-6) allows you to control the length and time for your status to be active (Figure 2-14).

Figure 2-14 Advanced Status dialog box

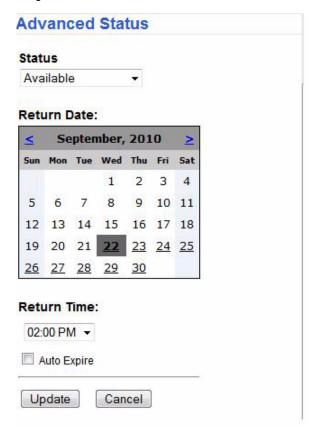

- Step 1 Select the desired Status from the drop-down list.
- Step 2 Select the Return Date on the calender and then select the Return Time from the drop-down list.
- **Step 3** Check the **Auto Expire** check box to automatically cancel your Advanced Status at the specified date/time.
- Step 4 Click **Update** to accept the changes or **Cancel** to return to the previous page.

#### **Add New Contact Selection**

Selecting **Add New Contact** (Figure 2-6) allows you to add a new contact or edit existing information (Figure 2-15).

Figure 2-15 Add New Contact

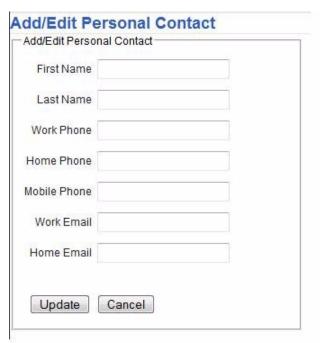

**Step 1** Enter information in each of the desired fields. Click **Update** to add the information or click **Cancel** to exit the screen without saving.

#### **Settings**

Use the Settings dialog box to modify User Settings, Call Settings, to modify, add, or delete contact Rule Groups, and Contact Rules.

The following topics are included in this section:

- User Details
- Call Settings
- Rule Groups
- Contact Rules
- Contacts Groups

Step 1 Click the **Settings** icon from the MC550 Default page (Figure 2-4) to display Figure 2-16.

Figure 2-16 Settings dialog box

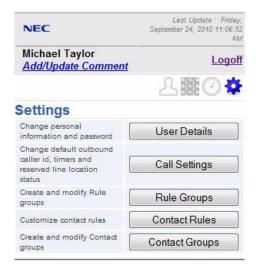

#### **User Details**

To view your personal details, click **User Details** from the Settings dialog box (Figure 2-16). Figure 2-17 displays.

Figure 2-17 Card Icon—User Details

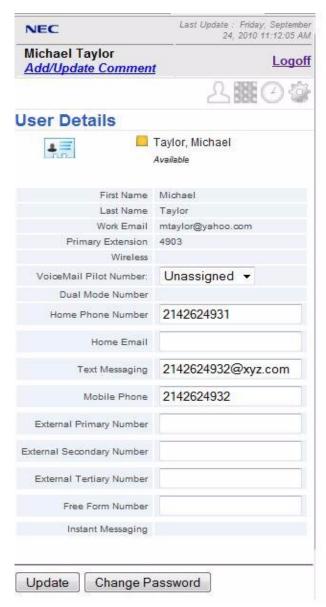

**Step 1** Click **Update** after modifying or adding any information. If you are changing your password, use the steps below.

#### **Changing a Password**

Clicking **Change Password** from the Card Icon—User Details dialog (Figure 2-17) displays Figure 2-18.

Figure 2-18 Card Icon—Change Password

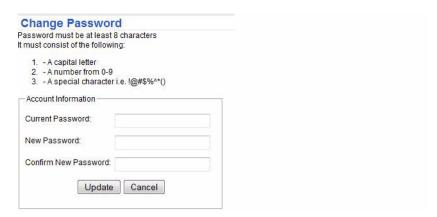

- Step 1 Type the New Password and enter it again in the Confirm New Password field.
- Step 2 Click Update to reflect the changes or Cancel to exit without saving the changes.

#### **Call Settings**

Use this option to modify the call settings. Any change made will override the current call settings.

Step 1 Select Call Settings from the Settings dialog box (Figure 2-16). Figure 2-19 displays.

Figure 2-19 Call Settings dialog box

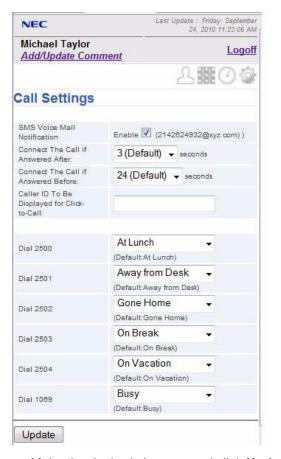

Step 2 Make the desired changes and click **Update** to reflect your changes.

#### **Rule Groups**

Selecting **Rule Groups** from the Settings dialog box (Figure 2-16), displays Figure 2-20.

Figure 2-20 Rule Groups

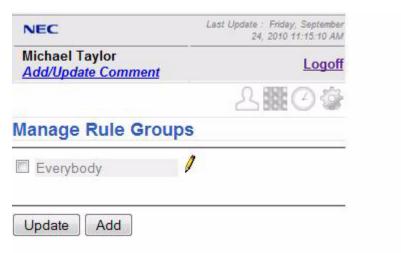

Use the steps below to rename, delete, or add a Rule Group.

- **Step 1** To rename an existing Rule Group, click the Pencil icon next to the Group Name. Click **Update** to submit any changes made.
- **Step 2** To delete a Rule Group, mark the check box next to the name and click **Delete**.
- **Step 3** Click **Add** to add a Rule Group. Enter the new Rule Group name in the textbox and click **Update** to apply the changes.

#### **Contact Rules**

Selecting **Contact Rules** from the Settings dialog box (Figure 2-16), displays Figure 2-21.

Figure 2-21 Contact Rules

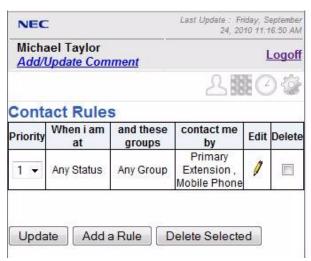

- **Step 1** To edit an existing rule, click the **Edit** (Pencil icon) button.
- Step 2 To delete a rule, mark the rule to be deleted and click the **Delete**Selected button.
- **Step 3** To add a new rule, click **Add a Rule** button and make your selection on the Manage Contact Rules page.
- **Step 4** To change the priority order of a contact rule, modify the priority order drop-down and click **Update**.

Figure 2-22 Manage Contact Rules

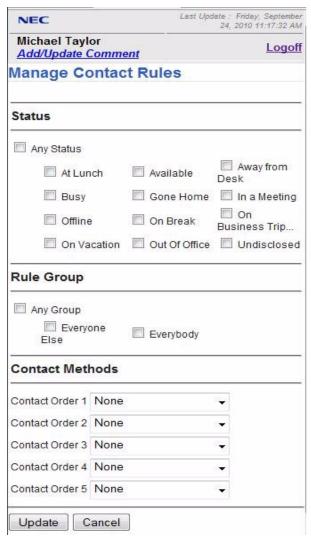

- **Step 5** Select the desired Status. To select all statuses, select the option **Any Status**.
- Step 6 Select the desired Rule Group. To select all rule groups, select the option Any Group.
- **Step 7** Select the Contact Methods starting from the highest priority to be the point of contact for this rule.

Step 8 Click **Update** to reflect the changes or **Cancel** to exit without saving the changes.

#### **Contacts Groups**

To access Contact Groups, select the **Settings** icon and then select the Contact Groups button.

Figure 2-23 Contact Groups

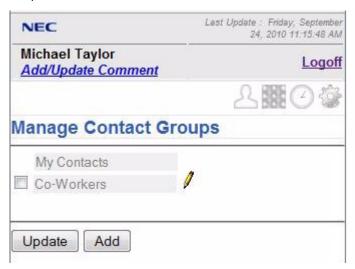

#### **Renaming an Existing Contact Group**

- **Step 1** Click the **Pencil** Icon next to the Group Name to rename the existing Contact Group.
- Step 2 Click Update to submit the changes.

#### **Deleting a Contact Group**

- **Step 1** To delete a Contact Group, mark the check box next to the name.
- Step 2 Click **Delete** to apply the changes.

#### **Adding a New Contact Group**

- **Step 1** Click **Add** and then enter the new Contact Group name in the text box.
- Step 2 Click **Update** to apply the changes.

#### **MC550 Contact EndPoint**

To change your contact end point, select the desired option from the drop-down list and then click **Set**.

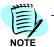

The Endpoint can only be changed via the Mobile Mode login. When logged in as PC Mode, the endpoint is the primary extension and it will override previous endpoint settings.

#### **User Comments**

To enter a comment, click on **Add/Update comment** next to the name on the top menu of the Default page (Figure 2-4).

Figure 2-24 User Comments

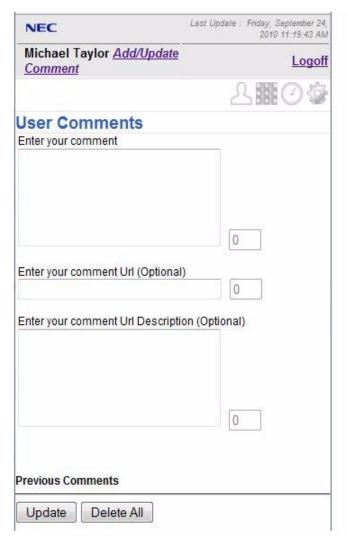

- Step 1 Enter the comment.
- Step 2 Enter the comment Url (Optional).

- Step 3 Enter the comment url Description (Optional).
- **Step 4** Click **Update** to apply the changes.
- Step 5 Click Delete All to delete all comments entered to date.

#### **Incoming Call Popup**

An Incoming Call popup displays when a call is incoming on the primary extension of the MC550 user (Figure 2-25). This option is available only on the PC mode.

Figure 2-25 Incoming Call dialog box

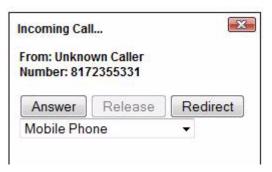

- Step 1 Click **Answer** to accept a call on your primary extension when an incoming call displays on the screen.
- Step 2 Click Release to release the call.
- Step 3 Click Redirect to transfer the call to another telephonic contact by selecting the desired contact method from the drop-down list.

#### Using the MC550 Move Call Feature

A call can be moved *from* an endpoint or *to* an endpoint by using the **Move Call** Key on the User Desk station or on a SP350 softphone.

After receiving a call or making an outbound call from the desk set, simply press the **Move Call** key to move the call to the user's endpoint.

The display on your desk set will read **Dialing Mobile**, and the endpoint will begin to ring. Once the endpoint is answered, the call is automatically moved.

When a call is answered on the endpoint, the **Move Call** key on the desk phone will flash red. Pressing this key moves the call to the desk phone.

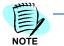

Moving a mobile call to a desk phone is possible only if the original call was made from or to the desk phone (an enterprise number), or if the call was moved to the mobile by MC550, or if a call was established using the MC550 web site.

| For additional information or support on this NEC Corporation product, contact your NEC Corporation representative. |
|----------------------------------------------------------------------------------------------------|
|                                                                                                    |
|                                                                                                    |
|                                                                                                    |

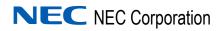

UCE Mobility (UNIVERGE MC550) User Guide

NDA-31017, Revision 4